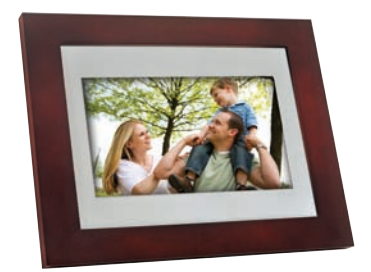

## **Digital Picture Frame User Manual**

## **SP-701P/SP-811P**

www.giinii.com

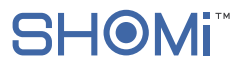

# **Copyright**

© SHOMI™ 2011. All rights reserved. No part of this publication may be reproduced, transmitted, transcribed, stored in a retrieval system or translated into any language or computer language, in any form or by any means, electronic, mechanical, magnetic, optical, chemical, manual or otherwise, without the prior written permission by SHOMI™.

# **Disclaimer**

SHOMI™ makes no representations or warranties, either expressed or implied, with respect to the contents hereof and pacifically disclaims any warranties, merchantability or fitness for any particular purpose. Further, SHOMI™ reserves the right to revise this publication and to make changes from time to time in the contents hereof without obligation to notify any person of such revision or changes.

# **Safety Instructions**

Before operating the Picture Frame, carefully read and follow the instructions below.

- Retain this User Manual for future reference.
- Read the safety and operating instructions carefully before using the product. All warnings on the product and in the operating instructions should be observed.
- Do not place this product under direct sunlight or near heat sources, such as in a closed car under sunlight or near a stove. The outer casing of this product may become deformed and the sophisticated sensors inside may become damaged due to excessive heat. Do not use this product near water, in the rain or allow any liquid to get inside this product. Water and moisture may cause short circuit to the electronic components

### SHOMI<sup>™</sup> Digital Picture Frame

and lead to malfunctions.

- Do not use this product near strong electromagnetic sources, such as a microwave oven. The electromagnetic interference may cause this product to malfunction.
- Do not drop or apply shock/vibration to this product. Strong impacts may damage the components inside.
- Do not insert objects other than compatible memory cards into the memory card slots of this product. The metal contacts inside the slots can easily become damaged by foreign objects.
- Do not use an unknown power adapter other than the one supplied with the Picture Frame. Connecting this product to an unknown power adapter is very dangerous and may lead to fire or explosion.
- Do not cut, bend, modify, place heavy objects, or step on the power adapter cord. Otherwise the external insulation may be damaged and result in short-circuit or fire.
- If there are strange odors or heat emitting from this product or any signs of malfunction, disconnect the Picture Frame from the power immediately and contact your dealer for inspection or service.
- Use a smooth, soft cloth to clean the surface of the screen. Do not use liquid cleaners or glass cleaners.
- If a foreign substance or water gets in this product, turn the power off immediately and disconnect the power adapter. Next, remove the foreign substance or water, and then send the product to your nearest service center.
- Do not attempt to disassemble or modify this product. There are no user serviceable parts inside this product, and any unauthorized modifications will void the warranty.
- Although the LCD panel is made with high-precision technology and has effective pixels of 99.99% or more, black dots or bright points of light (red, blue or green) may appear constantly on the LCD panel. This is a structural property of the LCD panel and is not a malfunction.

## **Table of contents**

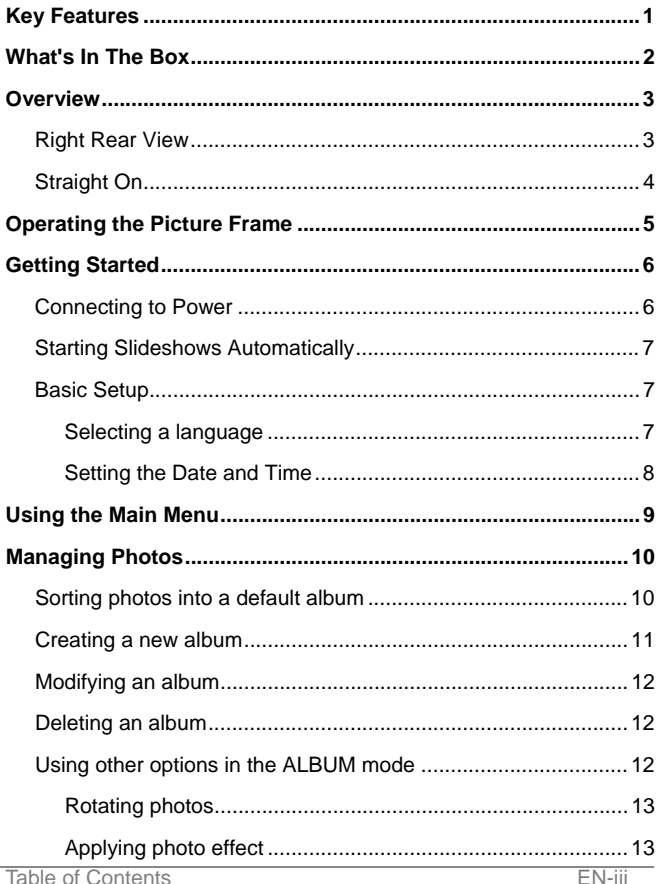

### SHOMI™ Digital Picture Frame

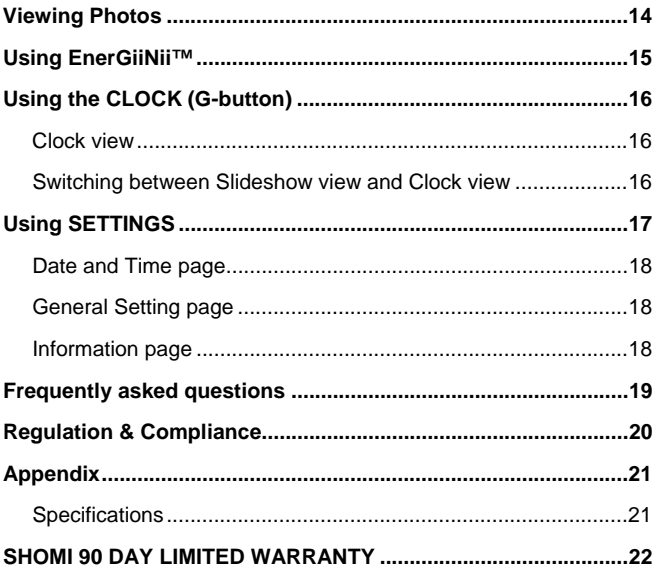

### **Dear Valued Customer:**

Thank you for bringing our SHOMI™ Digital Picture Frame into your home. Now you will be able to view your growing digital picture library in stunning clarity and share great memories with friends and family. This new SHOMI™ Picture Frame includes a brand new, easier operation program that allows you to organize photos that are stored on your memory card or USB drive right on the device.

It's a totally new and easier way to enjoy seeing your favorite photos. You can actually create your own photo albums with unique names using the soft-keyboard built in to your picture frame.

To get the most out of your new SHOMI™ product, please read through this entire User Manual before use. And, if you have any questions about our product, please don't return this to the store. Allow us to help you by calling our customer service team.

Sincerely, The SHOMI™ Team

## **Key Features**

This Picture Frame is equipped with the following features:

- New Easy-To-Use operation using flash-animated menu icons and a much simplified two-button and scroll wheel controls.
- $\bullet$  Display clear and bright photos.
- Enables you to play back photo files that are stored in a memory card or a USB flash drive.
- EnerGiiNii™ software to personalize your frame, saving power when frame is not in use.
- Photo Album feature to manage and sort your photo collection.
- Clock /Calendar function

Visit us at www.GiiNii.com to register your product and find more information. If you have any questions, feel free to contact us at 1-866-909-3550.

## **What's In The Box**

Carefully open the packing box and ensure that you have the following items.

- 1. Digital Picture Frame x 1
- 2. AC power adapter x 1
- 3. Detachable Back Stand
- 4. User Manual x 1
- 5. Registration Card x 1

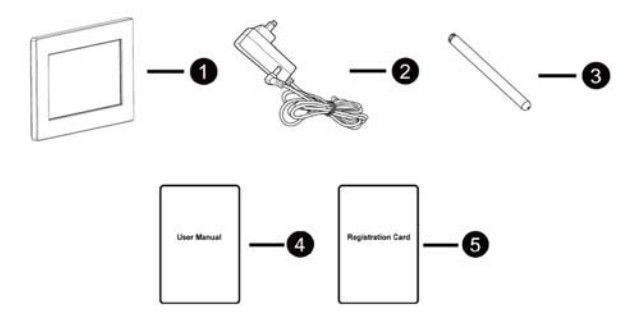

- Actual product appearance may vary from the illustrations shown in this User Manual.
- Available accessories may vary depending on the area where you purchased the Picture Frame.

## **Overview**

## Right Rear View

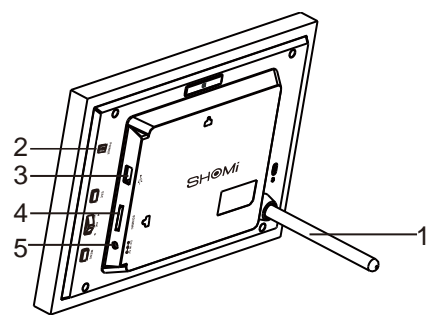

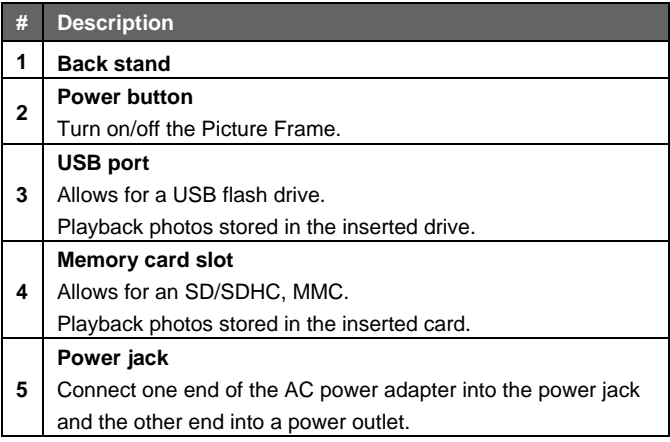

## Straight On

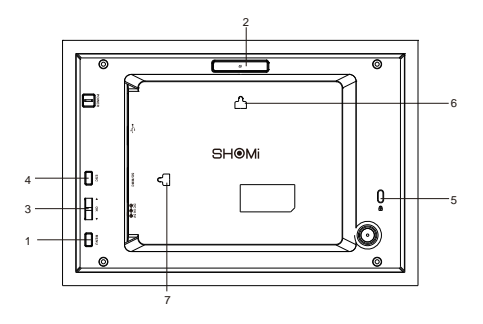

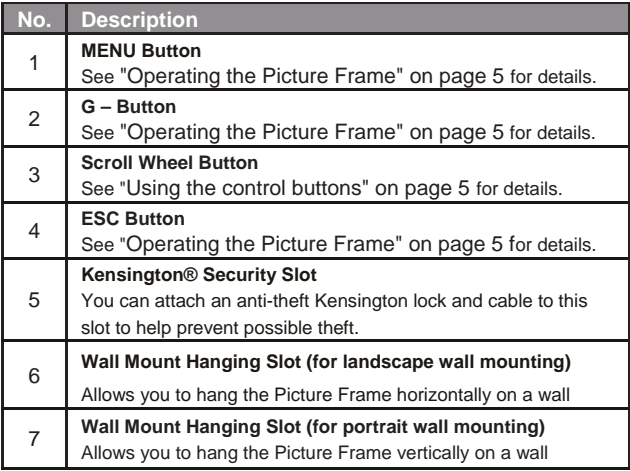

# **Operating the Picture Frame**

You can use the control buttons on the back to operate the Picture Frame.

 **In this User Manual, instructions or examples provided are based upon operation.** 

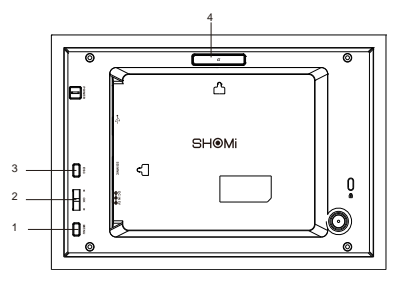

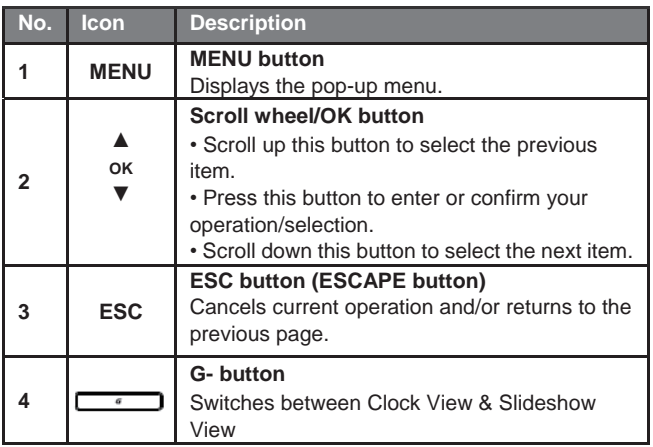

## **Getting Started**

## Connecting to Power

- 1. Place the Picture Frame on a flat surface.
- 2. Connect the power adapter as below (1), and press the power

button to turn on the Picture Frame (2).

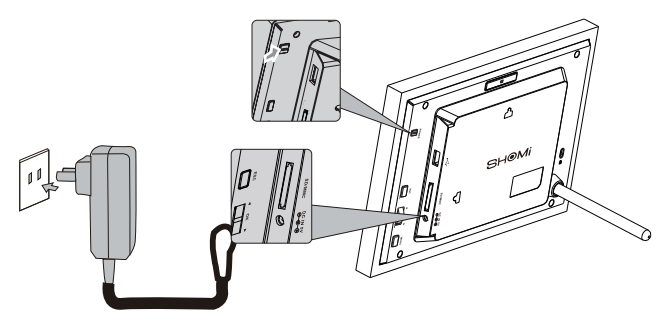

**Power systems and plug types may vary depending on your country/region.**

**To turn off the Picture Frame, press the Power button.**

This SHOMI Picture Frame comes with pre-installed photos that you

can instantly start playing without any supplemental Memory Card or

USB drive. To do this, go to the Photo Slide Show icon and click on

the Pre-Installed photo album.

**Note:** Upon first usage, the Picture Frame starts playing a slideshow

tutorial. To cancel the tutorial, press any button and go through the sequence on the screen with the flashing green arrow. This tutorial is automatically disabled after the first usage. You can re-install the tutorial by going into SETTINGS.

## Starting Slideshows Automatically

When the Picture Frame is turned on and then a memory card (or USB flash drive) is inserted, a slideshow will be started automatically.

## Basic Setup

Select a language and set the date and time before using the Picture Frame for the first time.

Selecting a language

- 1. In the main menu, press ▲ or ▼ to select **SETTINGS**, and then press **OK**.
- 2. Press ▼ to **General Setting**, and then press **OK**.
- 3. Press **OK** to select Language, and then press **OK** again.
- 4. Press **A** or  $\blacktriangledown$  to select a language you wish to use, and then press **OK** to confirm the setting.
- 5. Press **ESC** to exit.

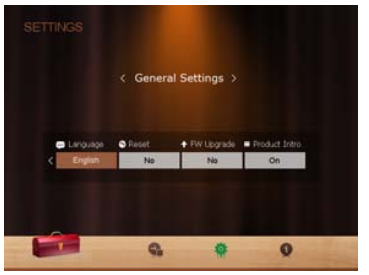

### Setting the Date and Time

- 1. In the main menu, press ▲ or ▼ to select **SETTINGS**, and then press **OK**.
- 2. Press ▲ or ▼ to select **Date and Time,** and then press **OK**.
- 3. Press **OK** and then press ▲or ▼ to toggle among Date, Time, Mode, On Screen Clock, Current Time Zone and Second Time Zone.
- 4. Select Date and then press **OK** to highlight the Year field. Press OK again and press **▲** and ▼ to select a year, and then press **OK** to confirm the setting.
- 5. Repeat Step 4 for the remaining fields, including Month, Date, Hour, Minute, Mode, On Screen Clock, Current Time Zone and Second Time Zone.
- 6. Press **ESC** to escape.

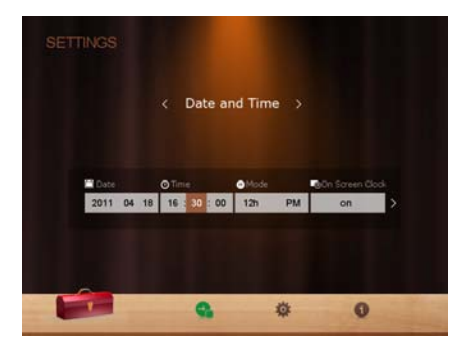

# **Using the Main Menu**

When you turn on the Picture Frame, the main menu below appears. You can press ▲or ▼ to select the desired mode, and then press **OK** to enter the selected mode

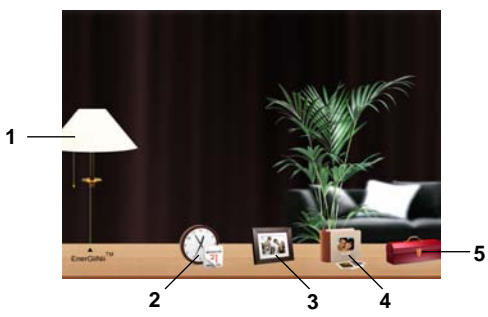

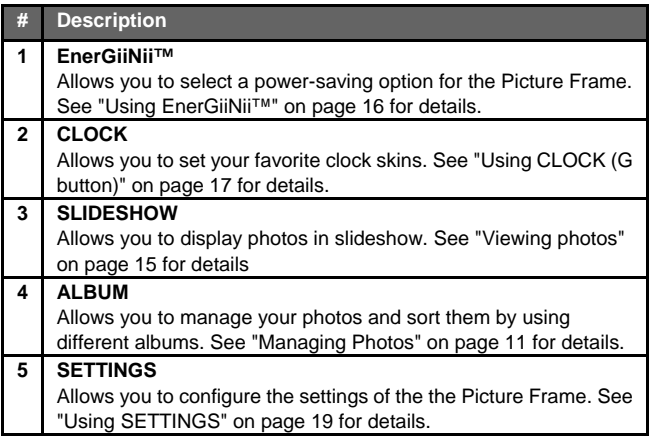

# **Managing Photos**

You can use the **ALBUM** mode to manage photos in memory card or USB flash drive.

## Sorting photos into a default album

1. In the main menu, press ▲or ▼ to select **ALBUM**, and then press **OK**.

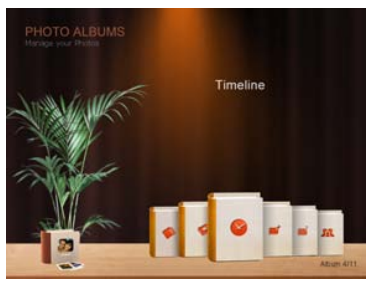

The screen shows the file sources, including **USB**, **Memory Card**  and the default albums: **Uncategorized**, **Family**, **Friends, Vacation, TIMELINE and Pre-Install Library.**

- The "**USB**" and "**Memory Card**" file source will only appear when a USB flash drive and a memory card have been inserted to the Picture Frame.
- "**TIMELINE**" allows you to display photos according to the time span specified. For example, if you specify "2011" in the "Year" field and "All" in the "Month" field, all photo files that are taken in year 2011 will be displayed.

You can also search for photos taken in a specific period of time, under the **TIMELINE** album by pressing the menu button and selecting the time frame.

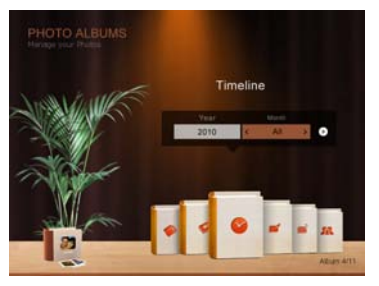

2. Press ▲ or ▼ to select the source of your photos, such as the **MEMORY CARD** album, and then press **OK**. (You can also select the USB album, if available.)

The screen shows the thumbnail view of photos in that particular album.

- 3. Press **OK** to enable the selection mark.
- 4. Press **▲** or ▼ to go to the photo you wish to select, and then press **OK** to confirm the selection.
- **\* Repeat Step 4 to select more photos as desired.**
- 5. Press **MENU**.

**If you wish to select all the photos, select "Select All" in the pop-up menu and press OK. Then continue with Step 5.**

- 6. From the pops up menu, press ▲ or ▼ to select **Tag It**, and then press **OK**.
- 7. Select a default album and sort the photos into this album specified.

**If photos in "USB" or "Memory Card" are sorted into an album in the other storage device album, the photos will be copied to the designated album as well.**

### Creating a new album

- 1. In the **ALBUM** mode, press ▼ to go to **CREATE NEW ALBUM**, and then press **OK**.
- 2. In the **Album Name** field that appears, use the on-screen keyboard to enter a desired name.
- Press ▲or ▼ to select a letter, and then press to enter the letter.
- **•** Press **MENU** to toggle between letters and numbers.
- To add a space, press ▲ or ▼ to move to **Space**, and then press **OK**.
- To delete your last input, press ▲ or ▼ to move to **Back**, and then press **OK**.
- To complete your input, press ▲ or ▼ to move to **Done**, and then press **OK**
- 3. Now the new album is created.

### **\*The picture frame allows you to create up to 12 customized albums.**

## Modifying an album

- 1. In the **ALBUM** mode, press ▲ or ▼ to select an album for which you wish to modify the album name, and then press **MENU**.
- 2. Select **Modify name**, and then press **OK**
- 3. In the **Album Name** field that appears, use the on-screen keyboard to enter a desired name.
- 4. Once you have finished modifying the album name, press to exit.

### Deleting an album

1. In the **ALBUM** mode, press ▲ or ▼ to select an album that you wish to delete.

2. Select **Delete Album**, and then press **OK**.

Default albums including **TIMELINE, Pre-installed Library, uncategorized, Family, Friends and Vacation cannot be deleted.** 

## Using other options in the ALBUM mode

- 1. In the **ALBUM** mode, press ▲ or ▼ to select an album, and then press **OK** to enter thumbnail view.
- 2. Press **OK** to enable the selection mark.
- 3. Press ▲ or ▼ move to the photo you wish to select, and then press **OK** to confirm the selection. The selected photo will have a selection mark.
- **\* Repeat Step 3 to select more photos as desired.**
- 4. Press **MENU**.

 **If you wish to select all the photos, select "Select All" in the pop-up menu and press OK. Then continue with Step 4.** 

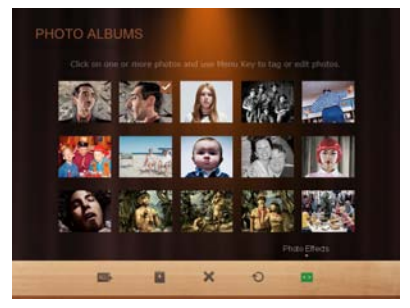

### Deleting photos

 From the menu that pops up, press ▲ or ▼ to select Delete, and then press **OK**.

### Rotating photos

- From the menu that pops up, press ▲ or ▼ to select Rotate, and then press **OK**. The photo will be rotated 90 degrees clockwise.
- Repeat this if you wish to rotate the photo into other angles.

### Applying photo effect

- From the menu that pops up, press ▲ or ▼ o select Photo Effects and then press **OK**.
- Press ▲ or ▼ select the effect you wish to apply to the selected photo, including Sepia, Original and Black & White and then press **OK**.

# **<b>A** Viewing Photos

- 1. In the main menu, press ▲ or ▼ to select **PHOTO** icon, and then press **OK**.
	- The "USB" and "Memory Card" albums will only appear when a USB flash drive and a memory card have been inserted to the Picture Frame.
- 2. Press **A** or  $\blacktriangledown$  to select the album that contains the photos you wish to display in slideshow, and then press **OK**.
	- If you wish to pause the slideshow, press OK. Press OK again to resume slideshow.
- 3. To configure slideshow settings, press **MENU** to display the pop- up menu. You can adjust the settings below.

**Transition Effect**: selects the transition effect you wish to apply to the slideshow.

**Slideshow interval:** selects the slideshow interval between photos.

**\*The default transition effect- Pan & Zoom does not allow customized interval settings**

**Play mode:** selects sequent or random order of the playback. **Brightness**: selects the level of screen brightness.

**Contrast**: selects the level of contrast.

**Saturation**: selects the level of saturation.

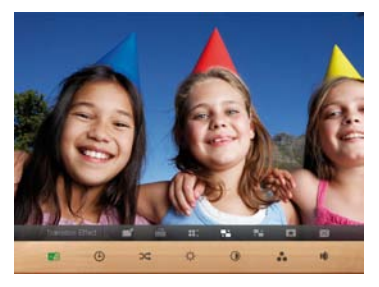

# **Using EnerGiiNii™**

The EnerGiiNii™ mode provides various pre-defined power-saving options.

- 1. In the main menu, press ▲ or ▼ to select **EnerGiiNii™** and then press **OK**.
- 2. Press ▲ or ▼ to select a desired option, and then press **OK** For details about the power-saving options, refer to the table below.

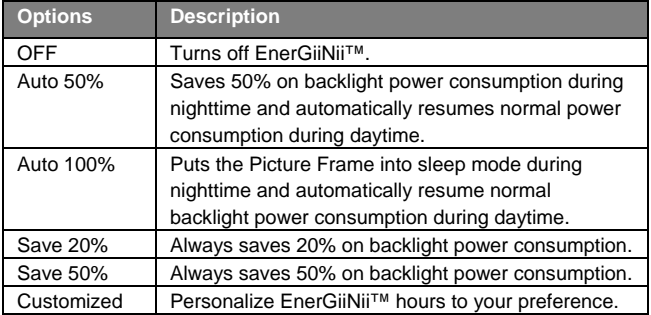

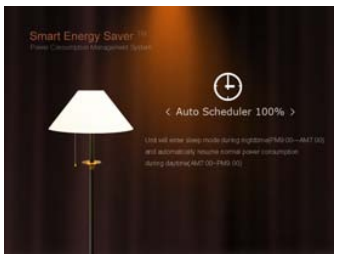

- **Nighttime is defined as hours from 9:00 p.m. to 7:00 a.m..**
- **Daytime is defined as hours from 7:00 a.m. to 9:00 p.m..**
- **Using EnerGiiNii™ does not affect the photo quality**

# **Using the CLOCK (G-button)**

## Clock view

The Picture Frame provides a special digital clock skin

1. In the main menu, press ▲ or ▼ to select **CLOCK**, and then press **OK**.

2. The digital clock skin will be displayed.

## Switching between Slideshow view and Clock view

You can press **the set of the state of the Slideshow** view and Clock view.

- **When switching from Clock view to Slideshow view, the Picture Frame starts the slideshow that was run last.**
- **If the last slideshow was run from a Memory Card or USB and is no longer available, the Picture Frame will start a slideshow from the Pre-install library.**

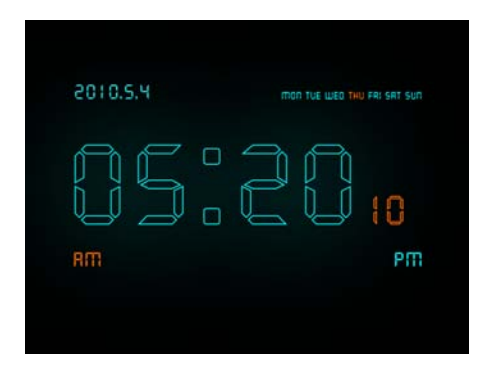

# **Using SETTINGS**

The mode allows you to configure the settings of the Picture Frame.<br>1. In the main menu, press  $\triangle$  or  $\nabla$  to select **SETTINGS**, and then

- 1. In the main menu, press ▲ or ▼ to select **SETTINGS**, and then press **OK**.
- 2. Press ▲ or ▼ to toggle among **Date and Time, General Setting Information**, and pages, and then press **OK**.
- 3. Press **OK** to enter a page and the first option in that page will be highlighted.
- 4. Press **ESC** again. When the selection marks appear in the field, press ▲ or ▼ to adjust the settings.
- 5. Press **OK** to exit.

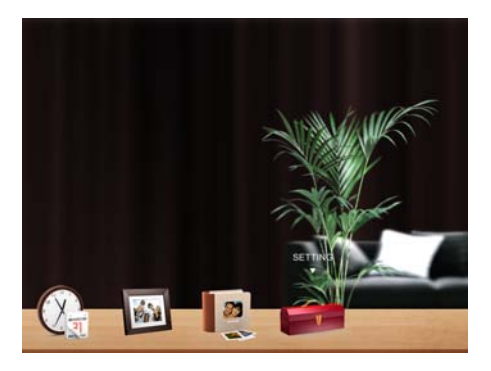

SHOMI<sup>™</sup> Digital Picture Frame

## Date and Time page

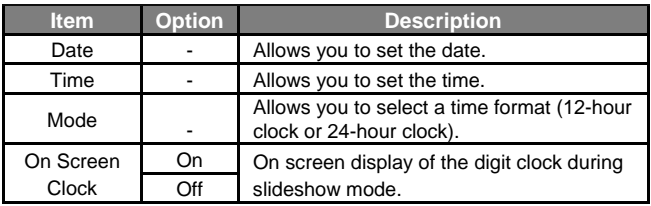

## General Setting page

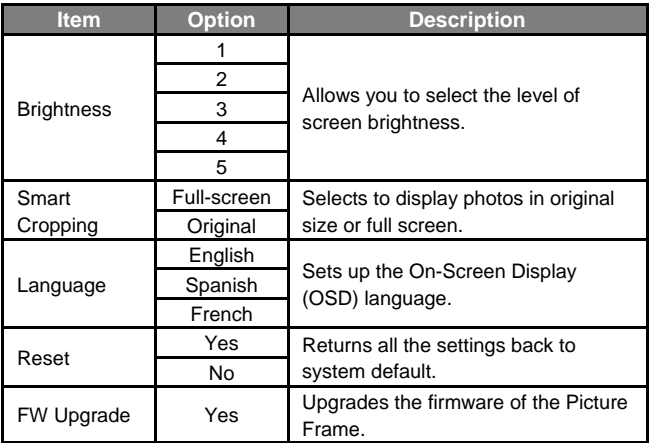

### Information page

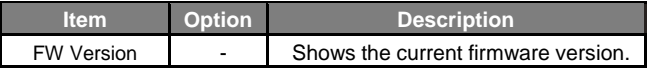

# **Frequently asked questions**

### **What memory card formats are compatible with the Picture Frame?**

SD/SDHC, MMC memory card formats are compatible with the Picture Frame.

### **Why do some photos load faster than others?**

Higher resolution photos load slower. Using a lower resolution when taking photos will speed up loading time.

### **Can I store photos on to this picture frame?**

This SHOMI unit does not come with on-board memory, so you cannot save photos directly to this unit. Simply insert a memory card or USB drive to play photos.

### **Will the tagged photos be reset if I pull out the SD card?**

No. The DPF will write information into the MetaData of tagged photos. So the DPF will remember the photo's album categorization the next time the SD card is re-inserted to the unit.

### **The frame slows down significantly on certain photos, what can I do?**

This is mainly due to extra processing time needed to decode very large size high resolution files. The DPF's Smart Cropping (ON by default) feature will automatically resize the file based on the unit's screen resolution and will significantly reduce the size of the photo and eliminate this issue. However, please keep a copy of the original photo if you wish to maintain the photo's original resolution.

### **Why isn't the timeline feature accessible for photos on my USB drive?**

The timeline feature only applies to photos stored in the memory card from the card reader. Please copy any photos on the USB drive to the inserted memory card if you wish to access this feature.

### **Why can't I tag my photos in my SD card to any albums?** Please check that your SD card is not locked because the DPF will need to be able write information onto the files in order to Tag to Album.

# **Regulation & Compliance**

### **Federal Communication Commission (FCC) Notice**

This equipment has been tested and found to comply with the limits for a Class B digital device, pursuant to Part 15 of the FCC Rules. These limits are designed to provide reasonable protection against harmful interference in a residential installation. This equipment generates, uses, and can radiate radio frequency energy and, if not installed and used in accordance with the instructions, may cause harmful interference to radio communications.

However, there is no guarantee that interference will not occur in a particular installation. If this equipment does cause harmful interference to radio or television reception, which can be determined by turning the equipment off and on, the user is encouraged to try to correct the interference by one or more of the following measures:

- Reorient or relocate the receiving antenna.
- Increase the separation between the equipment and receiver.
- Connect the equipment into an outlet on a circuit different from that to which the receiver is connected.
- Consult the dealer or an experienced radio/TV technician for help.

**Warning:** Any changes or modification not expressly approved by the party responsible for compliance could void the user's authority to operate the equipment.

This device complies with Part 15 of the FCC Rules. Operation is subject to the following two conditions: (1) This device may not cause harmful interference, and (2) This device must accept any interference received, including interference that may cause undesired operation.

GiiNii International 7060, Koll Center Parkway, Suite 340 Pleasanton, CA 94566 1-866-909-355

# **Appendix**

## **Specifications**

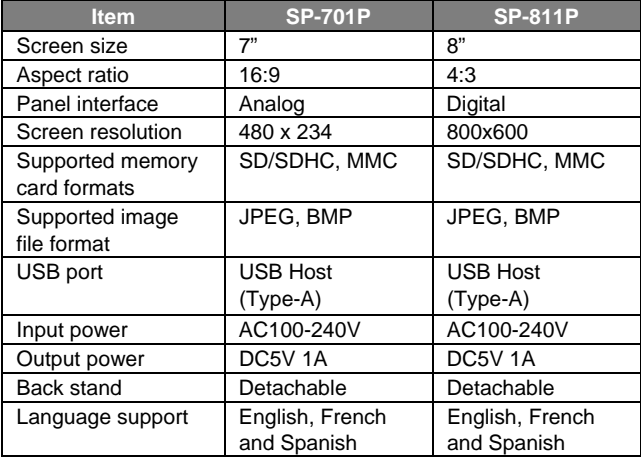

### SHOMI 90 DAY LIMITED WARRANTY

### WARRANTY COVERAGE:

This warranty obligation is limited to the terms set forth below.

#### WHO IS COVERED:

This product is warranted to the original purchaser or the person receiving the product as a gift against defects in materials and workmanship as based on the date of original purchase ("Warranty Period") from an Authorized Dealer. The original sales receipt showing the product name and the purchase date from an authorized retailer is considered such proof.

### WHAT IS COVERED:

This warranty covers new products if a defect in material or workmanship occurs and a valid claim is received within the Warranty Period. At its option, the company will either (1) repair the product at no charge, using new or refurbished replacement parts, or (2) exchange the product with a product that is new or which has been manufactured from new, or serviceable used parts and is at least functionally equivalent or most comparable to the original product in current inventory, or (3) refund the original purchase price of the product. The Company warrants replacement products or parts provided under this warranty against defects in materials and workmanship from the date of the replacement or repair for the remaining portion of the original product's warranty. When a product or part is exchanged, any replacement item becomes your property and the replaced item becomes the company's property. When a refund is given, your product becomes the company's property.

### Replacement product can only be sent if all warranty requirements are met. Failure to follow all requirements can result in delay.

#### WHAT IS NOT COVERED –

#### EXCLUSIONS AND LIMITATIONS:

This Limited Warranty applies only to the new products that can be identified by the trademark, trade name, or logo affixed to it. This Limited Warranty does not apply to any non-SHOMI hardware product or any software, even if packaged or sold with the product. Non-SHOMI hardware manufacturers, suppliers, or publishers may provide a separate warranty for their own products packaged with the bundled product. The Company is not liable for any damage to or loss of any programs, data, or other information stored on any media contained within the product, or any non-SHOMI product or part not covered by this warranty. Recovery or reinstallation of programs, data or other information is not covered under this Limited Warranty.

This warranty does not apply (a) to damage caused by accident, abuse, misuse, neglect, misapplication, or non-SHOMI product, (b) to damage caused by service performed by anyone other than an Authorized Service Location, (c) to a product or a part that has been modified without written permission, or (d) if any serial number has been removed or defaced, or (e) to a product, accessories or consumables sold "AS IS" without warranty of any kind by including refurbished SHOMI products sold "As IS" by some retailers.

#### THIS LIMITED WARRANTY DOES NOT COVER:

- Shipping charges to return defective product.
- Labor charges for installation or setup of the product, adjustment of customer controls on the product, and installation or repair of any part outside of the product
- Product repair and/or part replacement because of improper installation or maintenance, connections to improper voltage supply, power line surge, lighting damage, retained images or screen markings resulting from viewing fixed stationary content for extended periods, product cosmetic appearance items due to normal wear and tear, unauthorized repair or other cause not within the control of the company.
- Damage or claims for products not being available for use, or for lost data or lost software.
- Damage from mishandled shipments or transit accidents when returning product.
- A product that requires modification or adaptation to enable it to operate in any country other than the country for which it was designed, manufactured, approved and/or authorized, or repair of products damaged by these modifications.
- A product used for commercial or institutional purposes (including but not limited to rental purposes).
- Product lost in shipment and no signature verification receipt can be provided.
- Failure to operate per Owner's Manual.

#### TO OBTAIN ASSISTANCE

Send an email to customerservice@GiiNii.com.

For technical support call toll free: 1-866-909-3550

REPAIR OR REPLACEMENT AS PROVIDED UNDER THIS WARRANTY IS THE EXCLUSIVE REMEDY FOR THE CONSUMER. SHOMI SHALL NOT BE LIABLE FOR ANY INCIDENTAL OR CONSEQUENTIAL DAMAGES FOR BREACH OF ANY EXPRESS OR IMPLIED WARRANTY ON THIS PRODUCT. EXCEPT TO THE EXTENT PROHIBITED BY APPLICABLE LAW, ANY IMPLIED WARRANTY OR MERCHANTABILITY OR FITNESS FOR A PARTICULAR PURPOSE ON THIS PRODUCT IS LIMITED IN DURATION TO THE DURATION OF THIS WARRANTY. Some states do not allow the exclusions or limitations of incidental or consequential damages, or allow limitations on how long an implied warranty lasts, so the above limitations or exclusions may not apply to you.

This warranty gives you specific legal rights. You may have other rights which may vary from state/province to state/province.

## **Derecho de Copia**

© SHOMI™ 2011. Todos los derechos reservados. Ninguna parte de esta publicación puede ser reproducida, transmitida, transcripta, almacenada en un sistema de recuperación o traducida a ningún idioma o lenguaje informático de ninguna forma ni con ningún método, ya sea éste electrónico, mecánico, magnético, óptico, químico, manual o cualquier otro, sin el consentimiento previo por escrito de la empresa SHOMI™.

# **Limitación de responsabilidad**

SHOMI™ no otorga garantía alguna, de manera explícita o implícita, con respecto al contenido de este documento y renuncia expresamente a cualquier garantía, comerciabilidad o adecuación para un propósito en particular. Además, la empresa se reserva el derecho de revisar esta publicación y realizar modificaciones periódicamente en el contenido de este documento sin la obligación de notificar a nadie sobre dichos cambios o revisiones.

## **Instrucciones de seguridad**

Antes de utilizar el marco de foto, lea y siga cuidadosamente las instrucciones de abajo.

- Conserva este manual del Usuario para referencia en el futuro.
- Lea las instrucciones de seguridad y operación antes de utilizar el producto. Todas las advertencias sobre el producto y en las instrucciones de uso deben ser observadas.
- No coloque este producto bajo la luz solar directa o cerca de fuentes de calor, por ejemplo en un automóvil cerrado ubicado al sol o en una ubicación cercana a una estufa. La cubierta exterior del producto podría deformarse y los sofisticados sensores internos podrían sufrir daños causados por el calor excesivo.
- No utilice este producto cerca del agua o bajo la lluvia ni permita que ingresen líquidos al mismo. El agua y la humedad podrían causar cortocircuitos de los componentes electrónicos y provocar un funcionamiento defectuoso.
- No utilice este producto cerca de fuentes electromagnéticas

potentes, tales como un horno a microondas. La interferencia electromagnética podría causar un funcionamiento defectuoso de este producto.

- No deje caer el producto ni lo someta a impactos/vibraciones. Los impactos fuertes podrían dañar los componentes internos.
- No inserte en las ranuras para tarjetas de memoria de este producto objetos que no sean las tarjetas de memoria compatibles. Los objetos extraños podrían dañar fácilmente los contactos metálicos ubicados en el interior de las ranuras.
- No utilice un adaptador de alimentación desconocido o que no sea el que se suministra con el Marco de Foto. La conexión del producto a un adaptador de alimentación desconocido es sumamente peligrosa y podría causar un incendio o explosión.
- No corte, doble, modifique, coloque objetos pesados encima ni pise el cable del adaptador de alimentación. De lo contrario, podría dañarse el aislamiento externo y ello derivar en un cortocircuito o incendio.
- Si existieran olores extraños o calor provenientes de este producto u otro signo de funcionamiento defectuoso, desconecte de inmediato el Marco de Foto de la alimentación y póngase en contacto con el distribuidor para su inspección o servicio técnico.
- Utilice un paño suave para limpiar la superficie de la pantalla. No utilice limpiadores líquidos o limpiadores para vidrios.
- Si ingresara al producto una sustancia extraña o agua, apáguelo de inmediato y desconecte el adaptador de alimentación. Luego, extraiga la sustancia extraña o el agua y envíe el producto al centro de servicio técnico más cercano.
- No intente desarmar ni modificar el producto. No existen piezas dentro del producto que el usuario pueda reparar, y cualquier modificación no autorizada anulará la garantía. A pesar de que el panel LCD está fabricado con tecnología de alta precisión y posee un 99,99% o más de píxeles efectivos, es posible que aparezcan de manera constante en el panel LCD puntos de luz negros o brillantes (rojos, azules o verdes). Ésta es una característica estructural del panel LCD y no representa un funcionamiento defectuoso.

## **Table of contents**

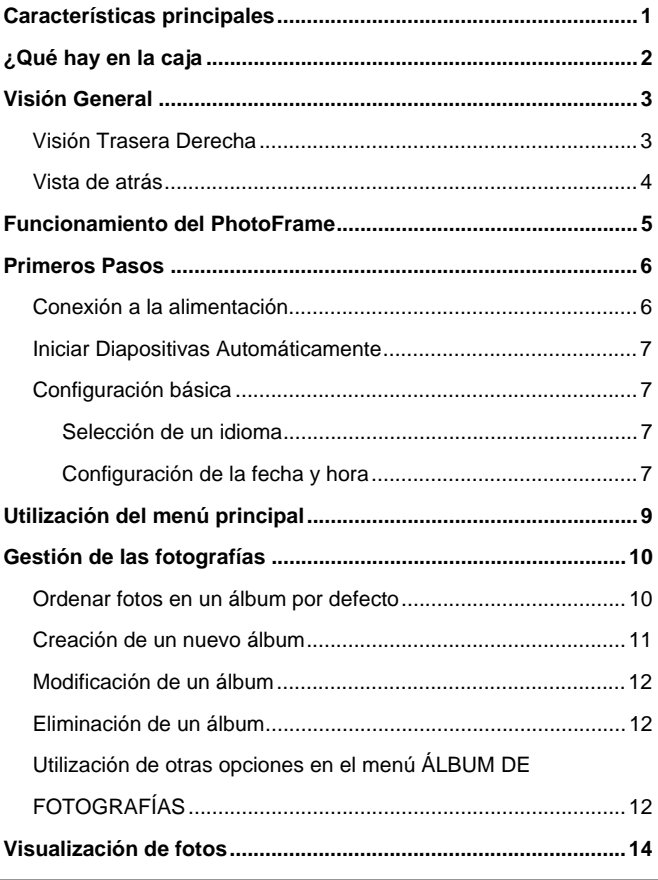

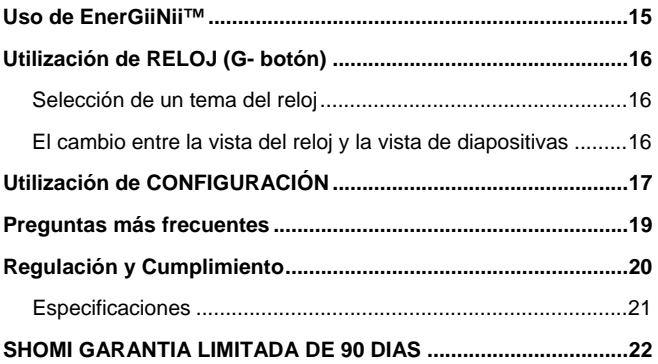

### **Estimado cliente:**

Gracias por comprar nuestro SHOMI™,Marco digital de fotos en su hogar. Ahora podrá ver sus fotos digitales cada vez mayor colección en una sorprendente claridad y compartir grandes recuerdos con amigos y familiares Este nuevo marco de foto SHOMI™ incluye una nueva marca, más fácil programa de operación que le permite organizar las fotos que están almacenadas en la tarjeta de memoria o unidad USB directo en el dispositivo. Es completamente nueva y más sencilla manera de disfrutar viendo sus fotos favoritas. En realidad puede crear sus propios álbumes de fotografías con nombres únicos utilizando el teclado y construido en su marco. Para sacar el máximo partido de su nuevo producto SHOMI™, por favor lea este manual por completo antes de utilizarlo. Y, si usted tiene alguna pregunta acerca de nuestro producto, por favor no devuelva este a la tienda. Permítanos ayudar a llamar a nuestro equipo de servicio al cliente.

Atentamente, El equipo de GiiNii

## **Características principales**

Este marco de fotos está equipado con las siguientes características:

- Nueva operación Easy-To-Use usando el flash de animación por iconos de menú y una rueda de control muy simplificado de dos botones y desplazamiento.
- Mostrar fotos claras y brillantes.
- Le permite reproducir archivos de fotos que están almacenadas en  $\bullet$ una tarjeta de memoria o una unidad flash USB.
- Le permite seleccionar una opción preferida de ahorro de energía  $\bullet$ para el Marco de fotos con la función EnerGiiNii.
- Le permite mostrar fotos en diapositivas utilizando varios tipos de  $\bullet$ plantillas disponibles en la función de álbum de recortes.
- Función de Reloj / Calendario

Visítenos en www.GiiNii.com para registrar su producto y encontrar más información. Si usted tiene alguna pregunta, no dude en contactar con nosotros en 1-866-909-3550.

# **¿Qué hay en la caja**

Abra cuidadosamente la caja de embalaje y asegúrese de que tiene los siguientes elementos.

- 1. Marco Digital de fotos x 1
- 2. Adaptador de corriente CA x 1
- 3. Soporte posterior desmontable (varilla negro con cierre final)
- 4. Manual del usuario x 1
- 5. Tarjeta de Registro x 1

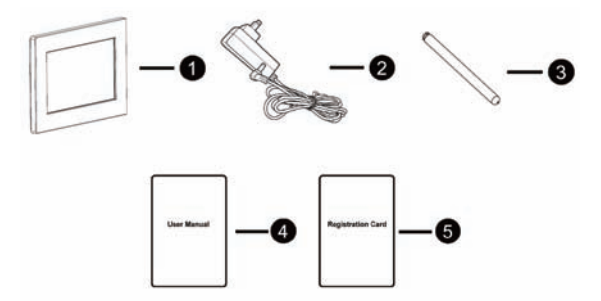

El aspecto del producto real puede diferir de las ilustraciones que aparecen en este manual de usuario.

Los accesorios disponibles pueden variar dependiendo de la zona en la que compró el marco de imagen.

# **Visión General**

## Visión Trasera Derecha

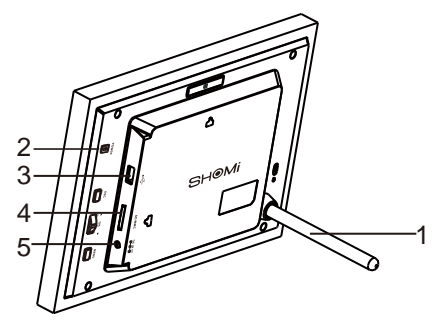

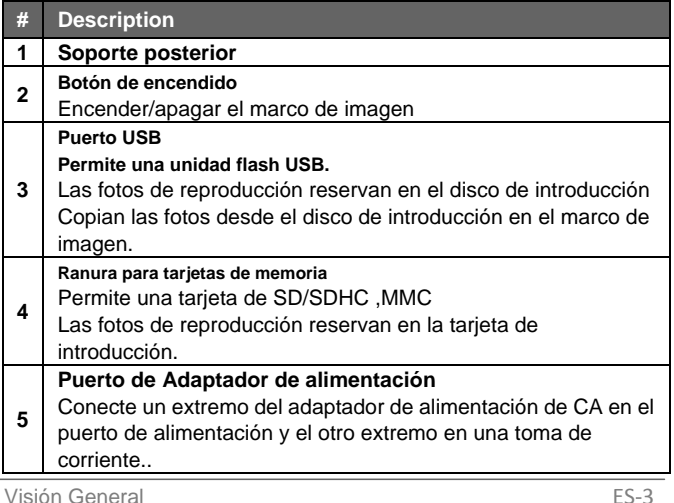

## Vista de atrás

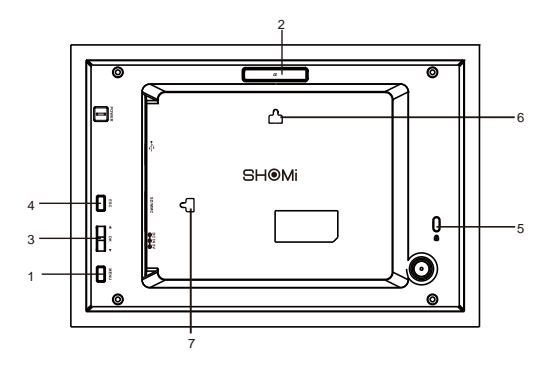

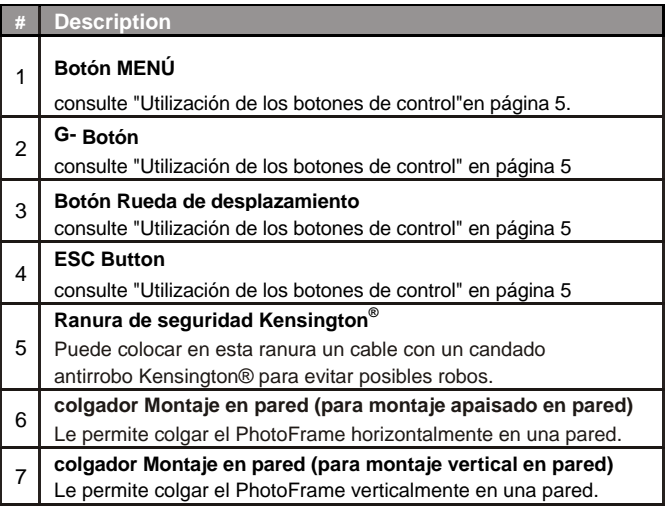

## **Funcionamiento del PhotoFrame**

Puede utilizar los botones de control en la parte trasera para operar el Marco de fotos.

**En este manual de usuario, instrucciones o ejemplosse basan en la operación. Para saber cómo utilizar losbotones de control, consulte siguiente más detalles.** 

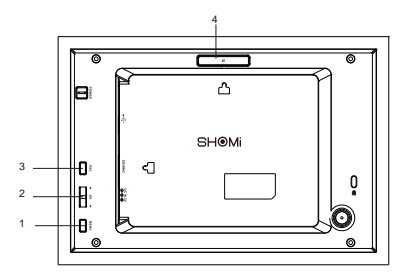

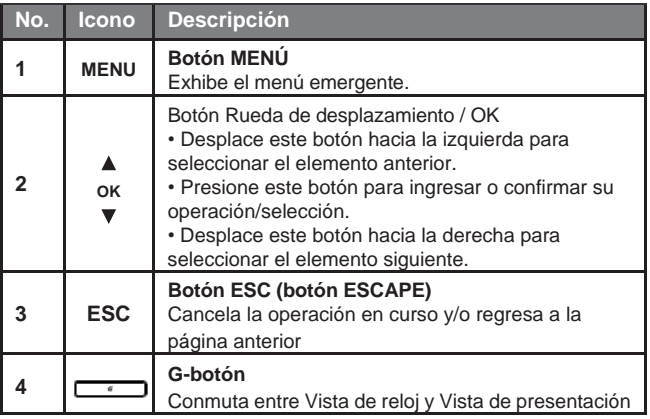

## **Primeros Pasos**

## **Conexión a la alimentación**

1. Coloque el marco de imagen sobre una superficie plana.

2. Conecte el adaptador de alimentación de la siguiente manera (1), y pulse el botón de encendido para encender el marco de fotos (2).

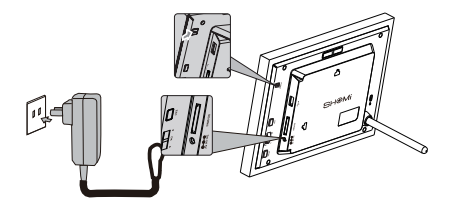

**Los sistemas de alimentación y los tipos de enchufe uede variar en función de su país / región.** 

**Para desactivar el marco de fotos, pulse el botón de encendido.** Este marco de fotos SHOMI™ viene con fotos pre-instalado que inmediatamente empieza a reproducir sin ningún tipo de Tarjeta de memoria suplementaria o unidad USB. Para ello, pulse el icono de Photo Slide Show y haga clic en el álbum de fotos pre-instalado

Nota: En el uso por la primera vez, el Marco de Fotos comienza a reproducir diapositivas tutorial. Para cancelar el tutorial, pulse cualquier botón y pasar por la secuencia en la pantalla con la flecha verde intermitente. Este tutorial se desactiva automáticamente después del primer uso. Se puede volver a instalar el tutorial por entrar en CONFIGURACIÓN.

## Iniciar Diapositivas Automáticamente

Cuando el marco de fotos está activada y, a continuación una tarieta de memoria (o una unidad flash USB) se inserta, una presentación de diapositivas se iniciará automáticamente.

## Configuración básica

Seleccione un idioma y ajuste la fecha y hora antes de utilizar el

Marco de fotos por primera vez.

Selección de un idioma

- 1. En el menú principal, presione  $\triangle$  o  $\nabla$  para seleccionarCONFIGURACIÓN, y luego presione **OK**.
- 2. Presione ▼ Aparecerá la página Configuración general., y luego presione **OK**.
- 3. Presione **OK** para pasar a Idioma, y luego presione **OK** de nuevo.
- 4. Presione  $\triangle$  o  $\nabla$  para seleccionar un idioma que desee, y luego pulse Aceptar para confirmar la configuración.
- 5. Presione **ESC** para salir.

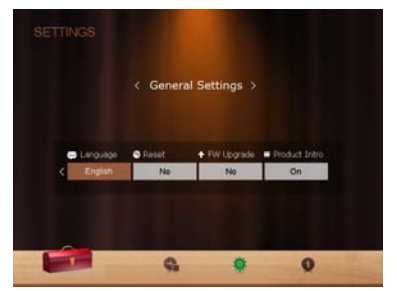

Configuración de la fecha y hora

1. En el menú principal, presione  $\triangle$  o  $\nabla$  para seleccionar

CONFIGURACIÓN, y luego presione **OK**.

- 2. Presione  $\triangle$  o  $\nabla$  para seleccionar Fecha y Tiempo, y luego pulse Aceptar.
- 3. Presione Aceptar y luego presione  $\triangle$  o  $\nabla$  para alternar entre Fecha, Tiempo y Modo en el reloj de la pantalla, Zona Horaria Actual, y la Segunda Zona Horaria.
- 4. Seleccione Fecha y luego pulse Aceptar para marcar el campo de Año. Presione Aceptar de nuevo y pulse ▲ y ▼ para seleccionar un año, y luego pulse Aceptar para confirmar la configuración.
- 5. Repita el Paso 4 para los campos restantes, entre ellos Fecha,Hora, Minuto, Modo, En el reloj de la pantalla, Zona horaria actual y Segunda zona horaria.
- 6. Presione **ESC** para salir

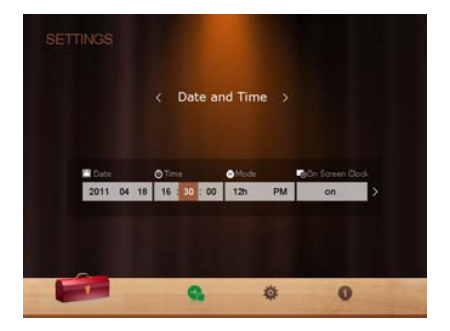

# **Utilización del menú principal**

Cuando se enciende el PhotoFrame, aparece el siguiente menú principal. Se puede presionar ▲ o vpara seleccionar elmenú deseado, y luego presionar **OK** para ingresar al menúseleccionado.

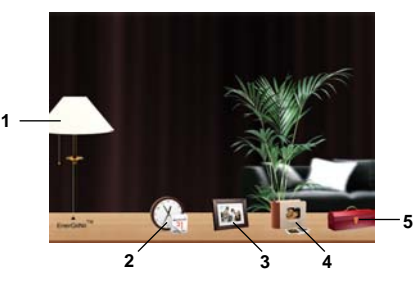

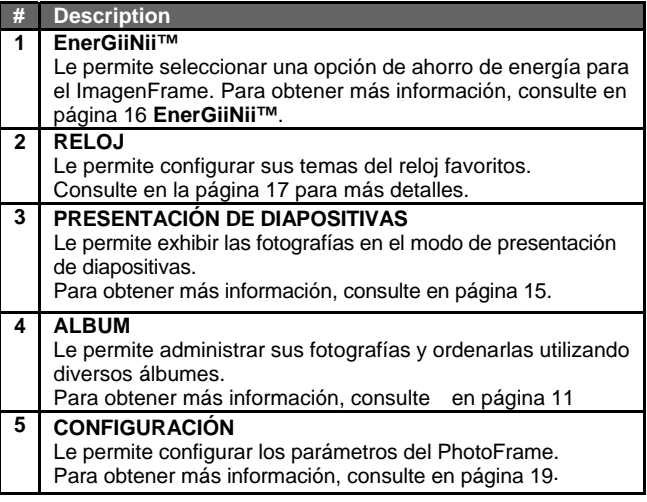

# **Gestión de las fotografías**

Puede utilizar el modo de album para gestionar las fotos en la tarjeta de memoria o flash unidad de USB.

# Ordenar fotos en un álbum por defecto<br>1. Jn el menú principal, pulse ▲ o ▼ para seleccionar ALBU

In el menú principal, pulse ▲ o ▼ para seleccionar **ALBUM**, y luego pulse **OK**.

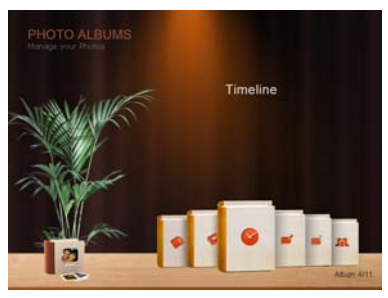

La pantalla muestra los origenes de archivo,que incluye USB,la tarjeta de memoria y los discos de impago:sin categorizar,las familiares,los amigos, las vacaciones, la línea de tiempo y la Biblioteca de Pre-instalación.

- La fuenta de archivo de USB y " Tarjeta de Memoria " sólo aparecerá cuando una unidad flash USB y unatarjeta de memoria se han insertado en el marco de fotos..
- "Timeline" le permite mostrar fotos de acuerdo con el lapso de tiempo especificado. Por ejemplo, si especifica "2011" en el campo de "Año"., y "Todo" en el campo de "Mes ", todos los archivos de fotos que se toman en el año 2011 se mostrará.

También puedes buscar las fotos tomadas en un determinado período de tiempo, bajo el álbum CRONOLOGÍA pulsando el botón de menú y seleccionando el período de tiempo.

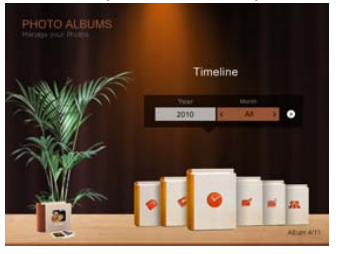

2. Pulse  $\triangle$  o  $\nabla$  para seleccionar la fuente de las fotos, como el álbum TARJETA DE MEMORIA, y luego pulse **OK**. (También puede seleccionar el disco USB, si está disponible.)

La pantalla muestra una vista en miniatura de las fotos de ese álbum en particular.

- 3. Pulse **OK** para permitir a la marca de selección, que muestra en color Verde.
- 4. Pulse  $\triangle$  o  $\nabla$  para ir a la foto que desea seleccionar y, a continuación, presione **OK** para confirmar la selección
- **\* Repita el paso 4 para seleccionar más fotos como desee.**
- 5. Pulse **MENU**.

Si desea seleccionar todas las fotos, selecciona "Seleccionar todo" en el menú que aparece y presione OK. A continuación, continúe con el Paso 5.

- 6. En el menú que aparece, pulse  $\triangle$  o  $\nabla$  para seleccionar etiquetas, a continuación, presione **OK**.
- 7. Seleccione un álbum por defecto y ordenar las fotos en este álbum especificado.

**Si las fotos en "USB" o la "Tarjeta de Memoria" se ordenan en un álbum en el álbum de almacenamiento de otro dispositivo, las fotos se copiarán en el discodesignado como así.**

## Creación de un nuevo álbum

**1.** En el menú **ALBUM**, presione ▼ para exhibir el menú emergente, y luego presione **OK** para seleccionar **CREATE NEW ALBUM**

### SHOMI<sup>™</sup> Digital Picture Frame

- 2. En el campo Nombre del álbum que aparece, utilice el teclado en pantalla para ingresar el nombre deseado.
- Presione **△** o ▼ para seleccionar una letra, y luego la pulse para entrar la letra.
- Para alternar entre letras y números presione **MENU.**
- Para añadir un espacio, presione  $\triangle$  o  $\nabla$  para ,pasar a Espacio y luego presione **OK** .
- Para eliminar su última entrada, presione  $\triangle$  o  $\nabla$  para desplazarse a Atrás, y luego presione **OK**.
- $\blacksquare$ Para completar su entrada, presione  $\triangle$  o  $\nabla$  para ,pasar a Hecho, y luego presione **OK**
- 3. Ahora el nuevo álbum está creado.
- **\* El PhotoFrame le permite crear hasta 12 álbumes personalizados.**

### Modificación de un álbum

- 1. En el menú ALBUM, presione ▲ o ▼para seleccionar un álbum del cual desea modificar su nombre, y luego presione MENU.
- 2. Seleccione ¨**Modificar el Nombre**¨, y luego pulse **Aceptar**.
- 3. En el campo de ¨Nombre de Álbum¨ que aparece, utilice el teclado en pantalla para introducir el nombre que desee.
- 4. Una vez que haya terminado de modificar el nombre del álbum, pulse para salir.

### Eliminación de un álbum

1. En el modo de Álbum, presione  $\triangle$  o  $\nabla$  para seleccionar un album que desea eliminar.

2. Seleccione ¨**Eliminar Álbum**¨ y luego pulse **Aceptar**.

**Álbum defecto incluyendo Línea de Tiempo, Pre-instalado Biblioteca, no categorizada, Familiares, Amigos y de**

**Vacaciones no se pueden eliminar.**

## Utilización de otras opciones en el menú ÁLBUM DE FOTOGRAFÍAS

### SHOMI™ Digital Picture Frame

- 1. En el modo de ÁLBUM, presione  $\triangle$  o  $\nabla$  para seleccionar un album, y luego pulse Aceptar para entrar en la vista en miniatura.
- 2. Presione **OK** para habilitar la marca de selección,
- 3. Presione  $\triangle$  o  $\nabla$  para pasar a la fotografía que desea seleccionar, y luego presione **OK** para confirmar la selección.La fotografía seleccionada tendrá una marca de selección azul.

#### **\* Repita el paso 3 para seleccionar más fotografías tal como se desee.**

4. Presione **MENU**.

Si desea seleccionar todas las fotografías mostradas en la página actual, seleccione "Seleccionar todas" en el menú emergente y presione **OK.** Luego continúe al paso 4.

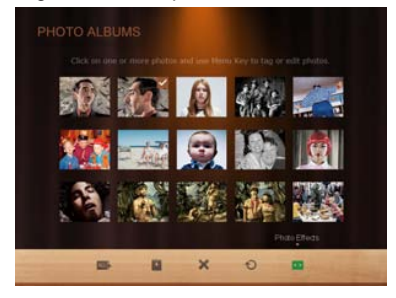

### Eliminar Fotos

En el menu que aparece, presione  $\triangle$  o  $\nabla$  para seleccionar **Eliminar**, y luego pulse **Aceptar**.

### Rotación de fotos

- En el menú que aparece, pulse  $\triangle$  o  $\nabla$  para seleccionar Rotar y presione **OK**. La foto se gira 90 grados hacia la derecha.
- Repita esto si desea girar la foto en otros ángulos.

### Aplicación de efectos de fotos

En el menú que aparece, pulse ▲ o ▼para seleccionar Efectos de fotoy presione **OK**.

Presione  $\triangle$  or  $\nabla$  para seleccionar el efecto que desea aplicar a la foto seleccionada, incluyendo

# **Visualización de fotos**

- 1. En el menú principal, pulse  $\triangle$  o  $\nabla$  para seleccionar icono de **SLIDESHOW**, y, a continuación, pulse **OK**.
- **Los álbumes de USB y "Tarjeta de Memoria" sólo aparecen cuando una unidad flash USB y una tarjeta de memoria se han insertado en el marco de fotos.**
- 2. Pulse ▲ o ▼para seleccionar el álbum que contiene la fotos que desea mostrar en diapositivas, y luego pulse **OK**.

**Si desea hacer una pausa el pase de diapositivas, pulse OK. pulse OK de nuevo para reanudar la presentación de diapositivas.** 

3. Para configurar los ajustes de diapositivas, pulse **MENU** para visualizar el menú emergente. Puede ajustar las opciones abajo.

**Efecto de transición:** selecciona el efecto de transición que desea aplicar a la presentación.

**Presentación intervalo:** permite seleccionar el intervalo de diapositiva entre las fotos. El valor predeterminado de efecto de transición, Pan & Zoom no permite personalizar la configuración de intervalo .

**Modo de reproducción:** seleccionar el modo de orden secuencial o al alzar para la reproducción.

**Brillo:** permite seleccionar el nivel de brillo de la pantalla.

**Contraste:** permite seleccionar el nivel de contraste.

**Saturación:** permite seleccionar el nivel de saturación.

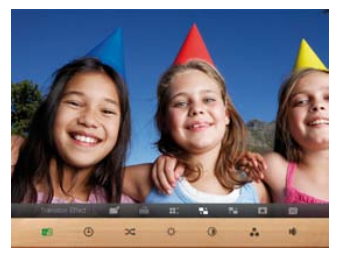

## **Uso de EnerGiiNii™**

El modo de EnerGiiNii**™** ofrece varias opciones de ahorro de energía pre-definidos.

1. En el menú principal, pulse ▲ o **V** para seleccionar **EnerGiiNii**™ and, y a continuación, pulse **OK**.

2. Pulse▲ o ▼para seleccionar una opción deseada y presione **OK** 

Para obtener más información acerca de las opciones de ahorro de energía, consulte la tabla siguiente.

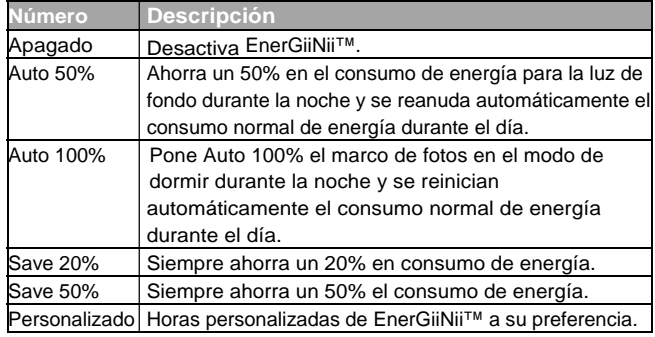

- **La noche se define como hora 21:00-7:00 am.**
- **Durante el día se define como horas 07 a.m.-09:00 pm.**
- **El uso de EnerGiiNii™ no afecta a la calidad de la foto.**

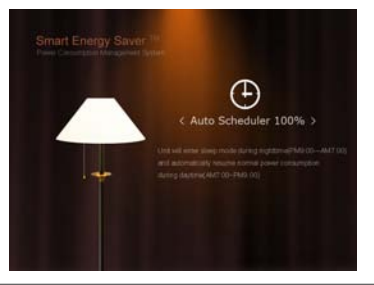

# **Utilización de RELOJ (G- botón)**

## Selección de un tema del reloj

El marco de fotos ofrece varios relojes de precargados. Para establecer una esfera de reloj por defecto que se muestra en la vista del reloj, siga los siguientes pasos.

- 1. En el menú principal, presione ▲ o ▼ para seleccionar RELOJ Y y luego presione **OK**.
- 2. Presione  $\triangle$  o  $\nabla$  para seleccionar un tema deseado.
- 3. Presione **MENU** y seleccione **Default**.
- 4. Presione **OK** para establecer como predeterminado el tema del reloj seleccionado.

La esfera de reloj por defecto se mostrará en la vista del reloj.

### El cambio entre la vista del reloj y la vista de diapositivas

Se puede presionar  $\sqrt{p}$  para alternar entre la vista Reloj y la vista Presentación de diapositivas.

- **Cuando se pasa de Vista reloj a Vista de presentación, el PhotoFrame inicia la presentación de diapositivas que fue ejecutada previamente.**
- **Si la última presentación de diapositivas fue ejecutada desde la tarjeta de memoria o la unidad USB y ya no está disponible, el PhotoFrame comenzará una presentación de diapositivas desde la memoria interna.**

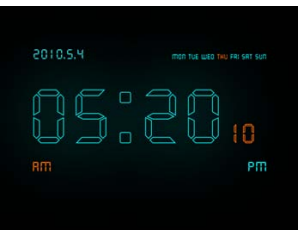

# **Utilización de CONFIGURACIÓN**

El menu **SETTING** le permite configurar los parámetros del **PhotoFrame** 

- 1. En el menú principal, presione  $\triangle$  o  $\nabla$  para seleccionar **SETTING** y luego presion **OK**.
- 2. Presione **▲ o ▼** para alternar entre las páiginas de **Fecha y Tiempo, Configuración General y Información**, y luego pulse **Aceptar**.
- 3. Presione **OK** para ingresar una página, y será resaltada la primera opción presente en esa página.
- 4. Presione ESC de Nuevo. Cuando los botones ▲ o ▼ aparecen en campo, presione  $\blacktriangle$  o  $\nabla$  para ajustar la configuración.
- 5. Presione **OK** para salir.

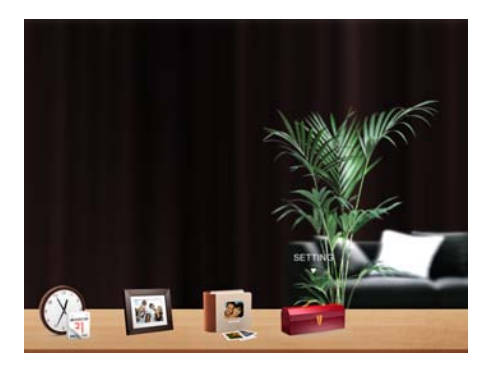

## Página de Fecha y hora

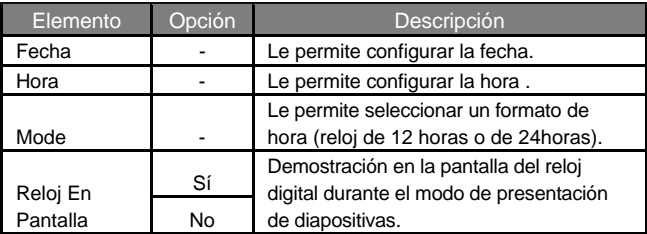

## Página de Configuración Genera

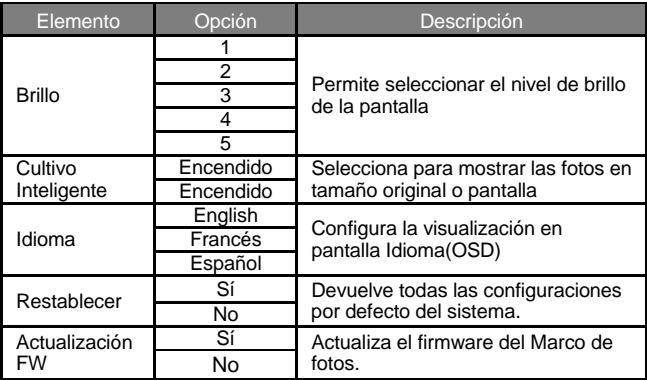

## Página de Informació

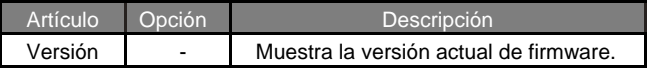

# **Preguntas más frecuentes**

### **Qué formatos de tarjetas de memoria son compatibles con el Marco de fotos?**

Tarietas de formatos de memoria SD / SDHC, MMC

#### **¿Por qué algunas fotos se cargan más rápido que otras?**

Fotografías con resolución mayor carga más lento. Con una resolución inferior al tomar fotos acelerará el tiempo de carga.

### **¿Puedo guardar fotos en este marco de fotos?**

Esta unidad SHOMI™ no viene con la memoria a bordo, por lo que no puede guardar las fotos directamente a esta unidad. Basta con insertar una tarjeta de memoria o unidad USB para reproducir fotos.

### **¿La fotos etiquetadas se restablecerá si saco la tarjeta SD?**

No. El DPF a escribir la información en los metadatos de las fotos etiquetadas. Así que el DPF recordará categorización del álbum de foto cuando la próxima vez que la tarjeta SD se vuelva a introducir a la unidad.

### **El marco se ralentiza en gran medida de ciertas fotos, ¿qué puedo hacer?**

Esto se debe principalmente al tiempo de procesamiento adicional necesario para decodificar los archivos de tamaño muy grande de alta resolución. El SmartCropping del DPF (por defecto) automáticamente cambia el tamaño del archivo de base en la resolución de pantalla de la unidad y reducirá significativamente el tamaño de la foto y eliminar este problema. Sin embargo, guarde una copia de la foto original si desea mantener la resolución original de la foto.

### **¿Por qué la función de línea de tiempo no es accesible para las fotos en mi USB?**

La función de línea de tiempo sólo se aplica a las fotos almacenadas en la tarjeta de memoria del lector de tarjetas. Por favor, copie las fotos en el disco USB a la tarjeta de memoria insertada si desea acceder a esta función.

### **¿Por qué no puedo etiquetar mis fotos en mi tarjeta SD para ningún álbum?**

Por favor, compruebe que la tarjeta SD no está bloqueada porque el DPF tendrá que ser capaz de escribir la información en los archivos con el fin de etiquetar al álbum.

# **Regulación y Cumplimiento**

### **Comisión Federal de Comunicaciones (FCC)**

Este aparato ha sido probado y se ha comprobado que cumple con los límites establecidos para los dispositivos digitales Clase B, según la sección 15 de las normas de la FCC. Estos límites se han establecido para ofrecer una protección razonable contra interferencias cuando el aparato funciona en un entorno residencial. Este aparato genera, utiliza y puede irradiar energía de radiofrecuencia y, si no se instala y utiliza de acuerdo con las instrucciones, puede ocasionar interferencias en las comunicaciones por radio. Sin embargo, no existe garantía alguna de que no se produzcan interferencias en una instalación específica. Si este aparato produce interferencias en la recepción de radio o televisión, lo que se puede determinar apagando y encendiendo el aparato, se recomienda al usuario que intente corregir la interferencia realizando una o varias de las siguientes acciones:

- cambie la orientación o ubicación de la antena receptora.
- aumente la separación entre el aparato y el receptor.  $\bullet$
- conecte el aparato a una fuente de alimentación que esté en un  $\bullet$ circuito distinto de aquél donde está conectado el receptor.
- consulte con el distribuidor o con un técnico especializado en radio/TV para obtener más sugerencias.

**De alerta:** Cualquier cambio o modificación no aprobados expresamente por la parte responsible de la compatibilidad puede anular el derecho del usuario a utilizar el aparato.

Este dispositivo cumple con la Parte 15 de las Normas de la FCC. La operación está sujeta a las siguientes dos condiciones: (1) Este dispositivo no puede causar interferencias perjudiciales y (2) Este dispositivo debe aceptar cualquier interferencia recibida, incluyendo interferencias que puedan causar un funcionamiento no deseado.

GiiNii International 7060, Koll Center Parkway, Suite 340 Pleasanton, CA 94566 1-877-784-0999

## Apéndice

## Especificaciones

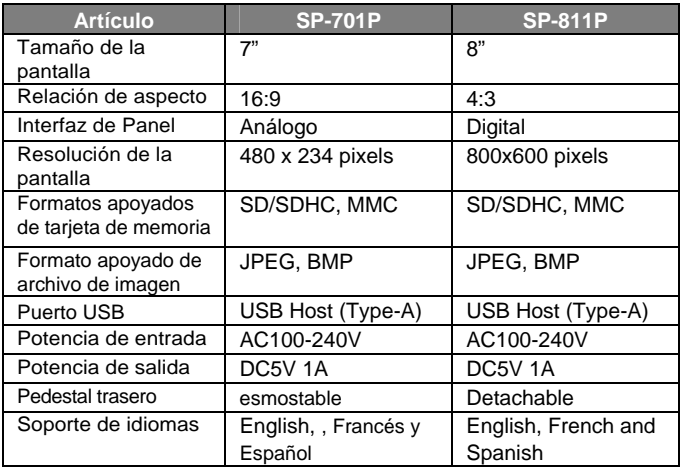

# SHOMI™ Digital Picture Frame<br>SHOMI GARANTIA LIMITADA DE 90 DIAS

#### **COBERTURA DE LA GARANTIA:**

La obligación de esta garantía esta limitad a los términos establecidos en la parte de abajo:

#### **QUIEN ESTA CUBIERTO:**

Este producto esta garantizado al comprador original o la persona la cual esta recibiendo este producto como un regalo, contra defectos en los materiales y manufactura como basados en el día original de compra (Periodo de Garantía) del distribuidor autorizado. El recibo original mostrando el nombre del producto y el día de compra del distribuidor autorizado es considerado como dicha prueba.

#### **QUE ESTA CUBIERTO:**

Esta garantía cubre los productos nuevos, si hay defecto en los materiales o manufactura y si un reclamo es recibido durante el periodo de Garantía. A su opción, la compañía va de cualquier forma (1) reparar el producto a ningún costo, usando partes nuevas o reconstruidas, o (2) intercambiar el producto con un producto nuevo u otro que haya sido manufacturado de partes nuevas o usadas en buen estado servicial y este funcionando equivalentemente o comparablemente al producto original en el inventario al corriente o (3) reembolsar el precio del producto original. La compañía garantiza el re emplazamiento de productos o partes provistas bajo esta garantía contra defectos en materiales o manufactura del día de reemplazo o reparación de la porción original restante de la garantía original del producto. Cuando el producto o parte(s) es intercambiado cualquier parte reemplazada es propiedad de usted y la parte re emplazada es parte de la compañía. Cuando un reembolsó es otorgado, su producto pertenece a la compañía. **Nota: cualquier producto vendido e identificado como reconstruido o renovado ileva cosigo una garantía limitada de (90) dias. Sólo se puede enviar el producto de reemplazo si se cumplen todos los requisitos de garantía. No seguir todos los requisitos puede producir retraso.**

#### **LO QUE NO CUBRE-EXCLUSIONES Y LIMITACIONES**

Esta garantía limitada sólo se aplica a los nuevos productos que puenden ser identificados por la marca, nombre comercial o logotipo provisto. Esta garantía limitada no se aplica a cualquier otro producto que no sea SHOMI™. Producto o cualquier software, incluso si empaquetado o vendidos con el producto. Los fabricantes no-SHOMI™, proveedores o editores pueden proporcionar una garantía separada para sus propios productos empaquetan con el producto. La compañía no es responsable por cualquier Daño a la pérdida de todos los programas, datos u otra información almacenada en los medios de cualquier contenido en el producto, o cualquier producto no-SHOMI™ o una parte no cubierto por esta garantía. Recuperación o la reinstalación de programas, datos u otra información no está cubierto por esta garantía limitada. Esta garantía no se aplica (a) a los Daños causados por accidente, abuso, uso incorrecto, negligencia, aplicación incorrecta, o producto no-SHOMI™, (b) a los Daños causados por el servicio realizado por cualquier pena que una ubricación de servicio autorizado, (c) a un producto o una

### SHOMI<sup>™</sup> Digital Picture Frame

parte que ha sido modificado sin autorización por escrito, o (d) si cualquier número de serie se ha eliminado o desfigurados, o (e) a un accesorio del producto, o consumibles vendidos "Tal cual" sin garantía de ningún tipo, incluyendo productos reformado/ reconstruidos vendidos por SHOMI™ como "Tal cual" por algunos distribuidores minoristas.

#### **ESTA GARANTIA LIMITADA NO CUBRE:**

• Gastos de envío a devolver el producto defectuoso.

• Cargos laborales para la instalacion o configuracion del producto, adjuste de controles de cliente en el producto y la instalacion o la reparcion de cualquier parte fuera del producto.

• Reemplazo de reparación o parte de producto causa de la instalación incorrecta o mantenimiento, las conexiones al suministro inadecuado de voltaje, aumento de la línea de alimentación, Daños relampágo, conserva imágenes o marcas en la pantalla resultantes de visualización de contenido fijo estacionaria durante largos períodos, elementos de la apariencia estécia de producto debidos al desgaste normal y desgarro, reparaciones no autorizadas o de otros causan no dentro de

• Daño o reclamaciones para productos de no ser software disponible para su uso, o para la pérdida de datos o perdido.

• Da o de envíos o accidentes de tránsito al devolver el producto.

• Un producto que requiere la modificación o adaptación para que pueda operar en cualquier país distinto del país que ha sido diseñado, fabricado, aprobado o autorizado o reparado por estas modificaciones.

• Un producto que se usa para fines comericales o institucionales (incluyendo pero sin limitarse a fines de alquiler).

• Se puede proporcionar producto perdido en el envío y no recibo de verificación de firma.

• El hecho de no operar por el manual del propietario

#### **PARA OBTENER ASISTENCIA**

Puede enviar un correo electrónico a **customerservice@GiiNii.com** o llame al número gratuito: **1-866-909-3550**

REPARACIÓN O REEMPLAZO COMO PREVISTOS PARA ESTA GARANTÍA ES EL REMEDIO EXCLUSIVO PARA EL CONSUMIDOR. SHOMI™ NO SERÁ RESPONSABLE DE CUALQUIER INCIDENTALES O DAÑOS CONSECUENTES Y PERJUICIOS POR INCUMPLIMIENTO DE CUALQUIER GARANTÍA EXPRESA O IMPLÍCITA SOBRE ESTE PRODUCTO. EXCEPTO EN LA MEDIDA DE LO PROHIBIDO POR UNA LEY APLICABLE, CUALQUIER GARANTÍA IMPLÍCITA O COMERCIABILIDAD PARA UN PROPÓSITO PARTICULAR DE ESTE PRODUCTO ESTÁ LIMITADA EN DURACIÓN A LA DURACIÓN DE ESTA GARANTÍA.

Algunos Estados no permiten las exclusiones o limitaciones de Daños incidentales o consecuentes, o permiten limitaciones sobre cuánto tiempo una garantía implícita dura, así que las limitaciones o exclusiones anteriores no podrían aplicar a usted. Esta garantía le otorga derechos legales especificos. Puede que tenga otros derechos que varían de estado/ provincia a estado/provincia.

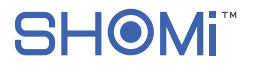

©2011 GiiNii™ International All rights reserved.